## Get Connected!  $\sum_{i=1}^{n}$ **OW RESNET**

scan here to fill out a service request:

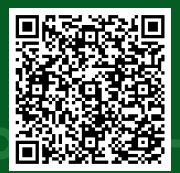

servicedesk@oldwestbury.edu https://resnet.oldwestbury.edu Welcome to the Residence Halls! We're glad to have you here!

Getting your devices connected to the internet is an important step in settling in.

You can connect up to 5 devices such as gaming systems, streaming devices, smart assistants, etc. to SUNY OW's RESNET with these basic steps:

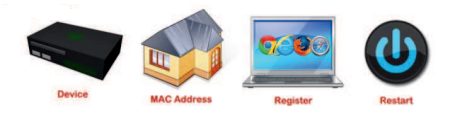

- 1. Find your MAC address. You can do an internet search for your device and "MAC address." It should have 12 hexidecimal numbers, separated by colons (EX: 01:23:45:67:89:AB)
- **Visit https://resnet.oldwestbury.edu 2.**
- Enter your Old Westbury username and password 3. (same as for your student portal) and click Log In
- 4. Click Create Device
- Type the information requested in the fields -- 5. Device Name (ex. XBox One, Alexa, Fire Stick) and MAC address
- 6. Click Create your device is now registered
- 7. Turn your device off and on again. It should now work on the wireless network

## **All wired devices need to be registered on RESNET!**

## **Connecting to Wi-Fi:**

Follow these steps to connect your phone, laptop, ereader, etc. to the campus's wireless network:

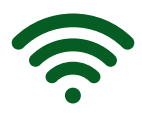

**Android -**

- 1. Settings
- Wireless and network/WiFi 2.
- Select "RESNET" from wireless network list 3.
- 4. Select "Modify Network"
- Make sure EAP method is set to PEAP, Phase 2 5. authentication set to None, CA certificate set to Unspecified, User certificate set to Unspecified
- 6. Identity: type in your Panther ID (700 number)
- Anonymous identity leave blank 7.
- 8. Password same as your student portal
- Click "Connect" 9.

## **iOS -**

- Settings
- WiFi
- Select "RESNET" from wireless network list
- Type in your Panther ID (700 number) and password (same as your student portal)